## **Инструкция по установке ключей ePass 2003 системы «Интернет-банкинг» для браузеров Google Chrome и Mozilla Firefox**

Набираем в адресной строке (Google Chrome, Mozilla Firefox) адрес www.aab.uz и выбираем вкладку Интернет-банкинг (рис.1).

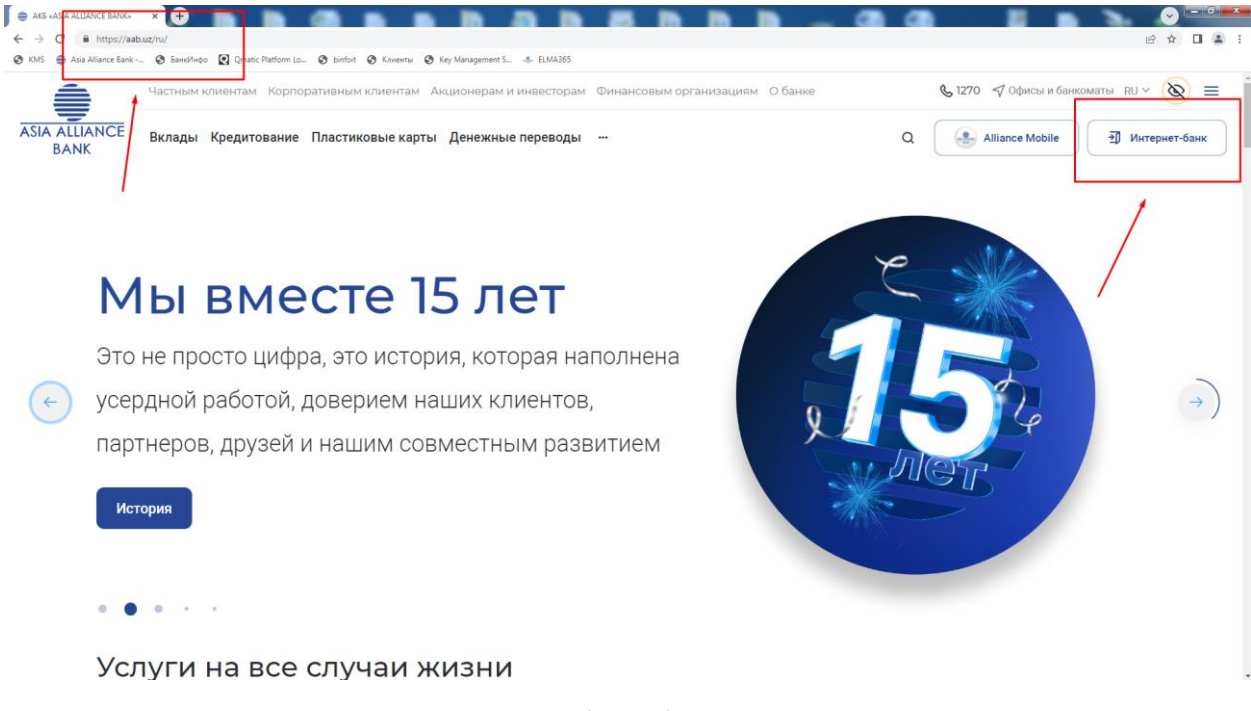

(Рис. 1)

## Заходим в раздел "Корпоративный Интернет Банкинг "(рис 2)

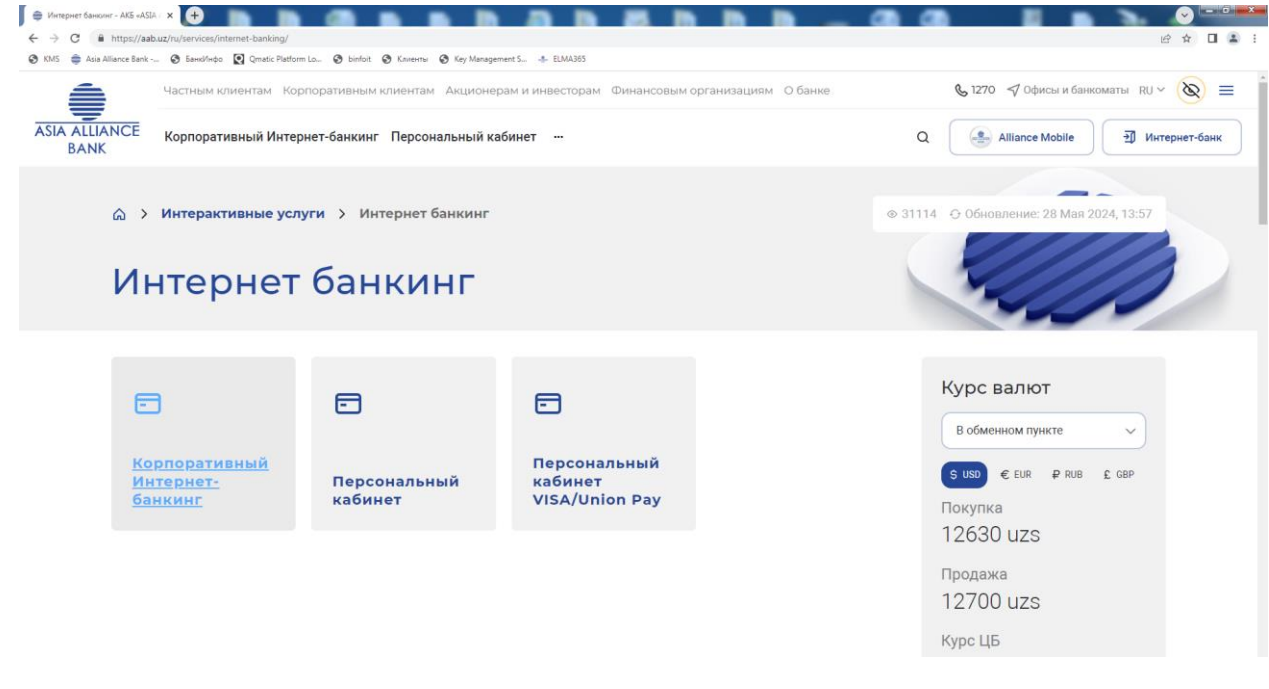

(Рис.2)

Скачиваем следующие драйвера и компоненты

- $\bullet$  ePass2003
- StyxCNG [1.0.0.17.exe](http://aab.uz/upload/medialibrary/1be/1be295e5bb92e2fc7e6f5c587559d7b1.zip)
- StyxClient [install -2.7.5.exe](http://aab.uz/bitrix/tools/pixelcraft.document/download.php?action=download&hash=RTBJASw2UEcEN1QnM1tbNz8bITxuUwhEell5VzIqD2ZZfFsLdmRQDQhhBixrVlNkektrJ3VVU0IxRjsKJA,,)

Следом извлекаем из архива и устанавливанием от имени

Администратора в следующем порядке: Epass2003, [StyxCNG](http://aab.uz/upload/medialibrary/1be/1be295e5bb92e2fc7e6f5c587559d7b1.zip) - [1.0.0.17.exe](http://aab.uz/upload/medialibrary/1be/1be295e5bb92e2fc7e6f5c587559d7b1.zip) , [StyxClient](http://aab.uz/bitrix/tools/pixelcraft.document/download.php?action=download&hash=RTBJASw2UEcEN1QnM1tbNz8bITxuUwhEell5VzIqD2ZZfFsLdmRQDQhhBixrVlNkektrJ3VVU0IxRjsKJA,,) - install -2.7.5.exe

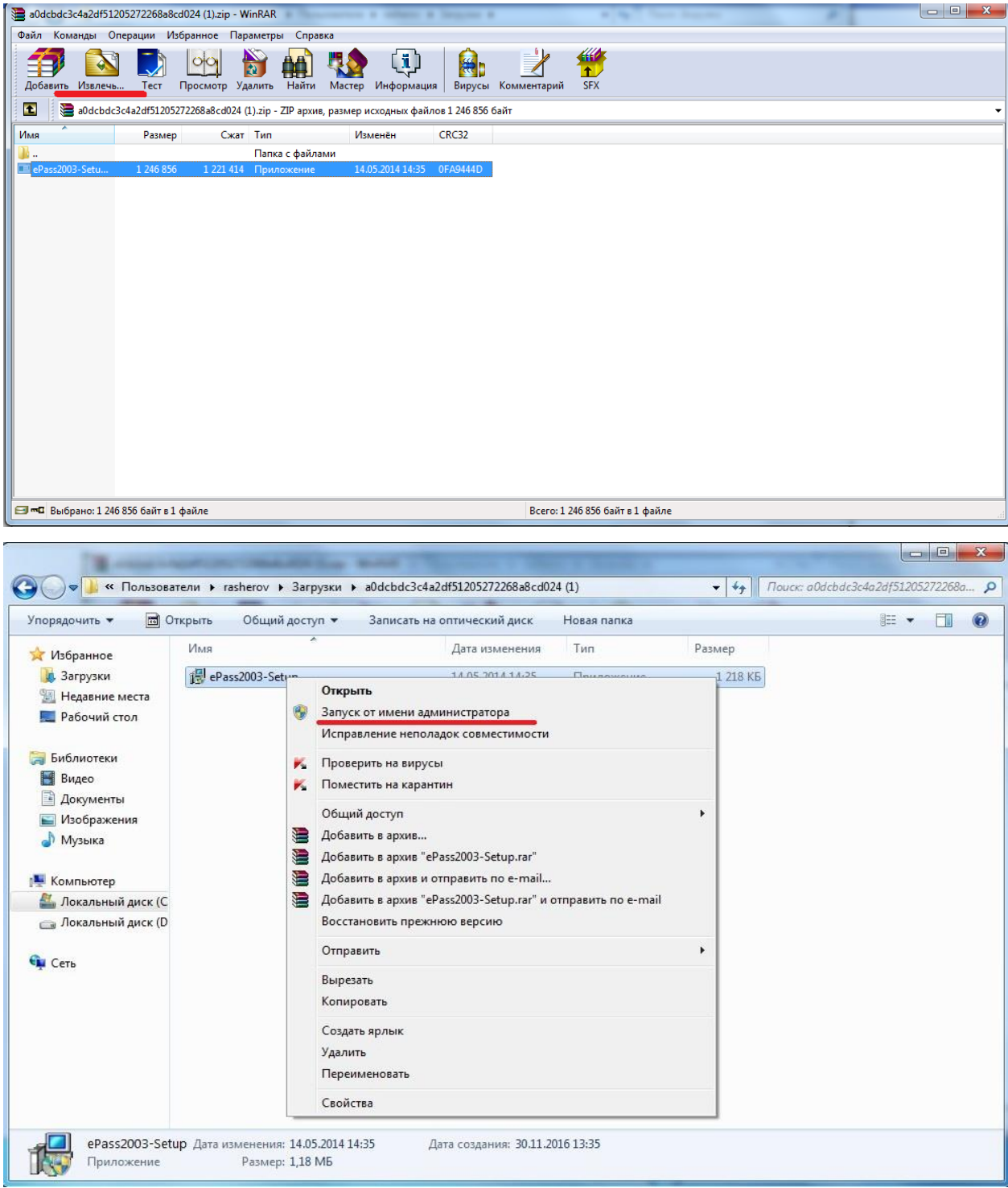

После установки всех компонентов надо зайти по указываемому пути:

## **Мой Компьютер\Локальный Диск C:\Program Files\StyxClient**

и запускаем фаил **StyxTokenManager,** вставляем ключ в USB порт и в окне вводим пароль на ключ. (PIN)

Далее в этой же папке запускаем фаил **StyxWizardActiveX.** В окне Приветствие программы-мастера (5-рис.), нажимаем *"Далее"*, затем:

Ставим галочку *«Использовать тихий режим»,*

 В строке поиска убираем проставленное по умолчанию слово *«CRBU»* и вместо него нажимаем пробел и затем кнопку с многоточием (6-рис.) для поиска Вашего сертификата.

В отдельном окне появиться сертификат с наименованием Вашей организации, который необходимо выбрать нажатием кнопки **Ок** (7-рис.)**.**

Далее все как показано на рис. 8,9 и 10

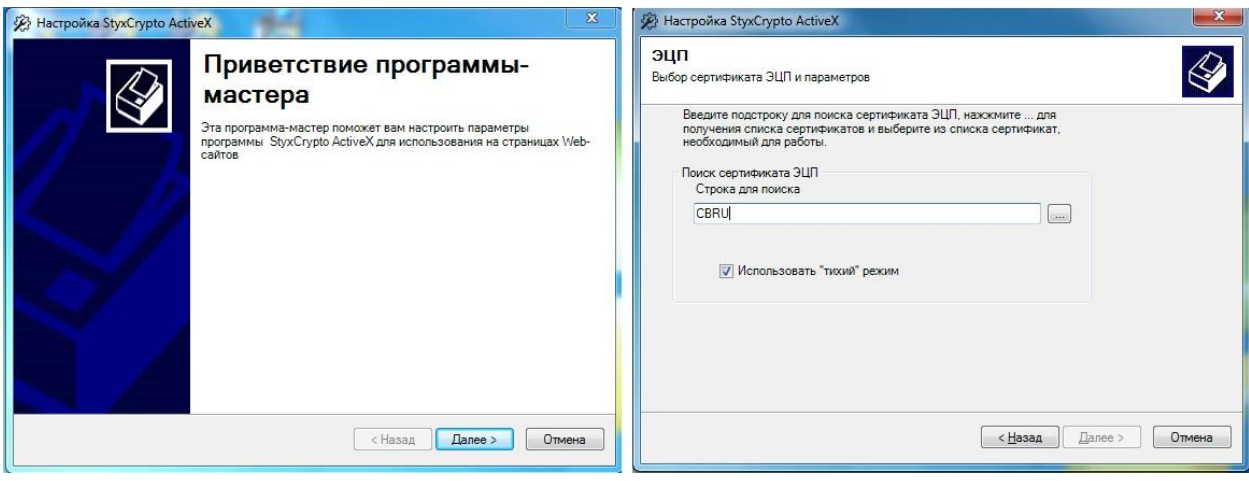

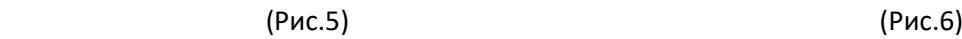

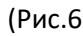

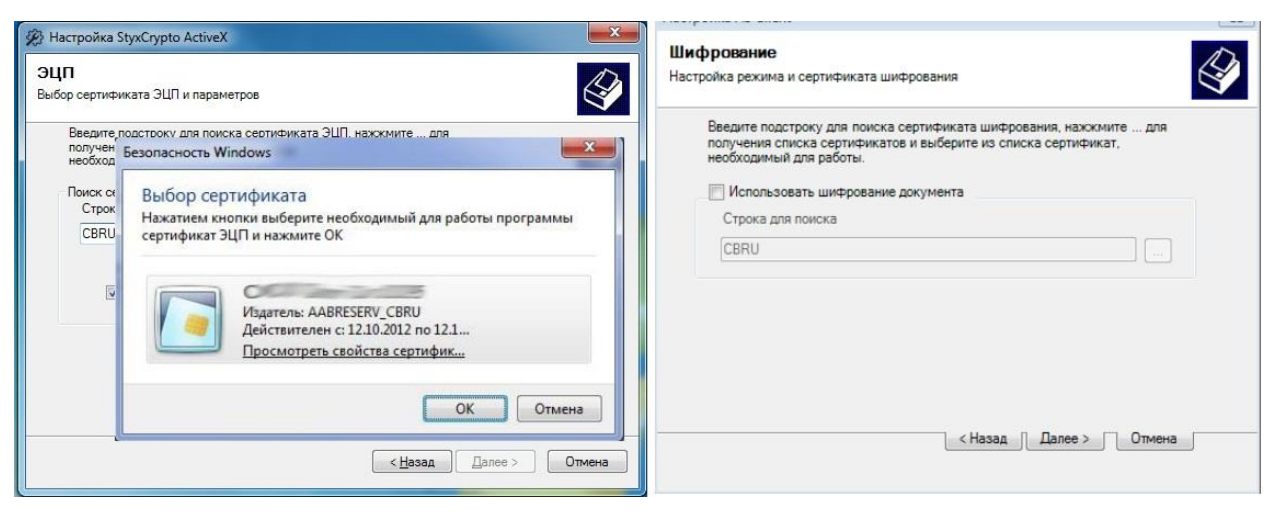

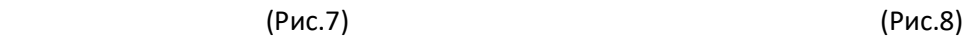

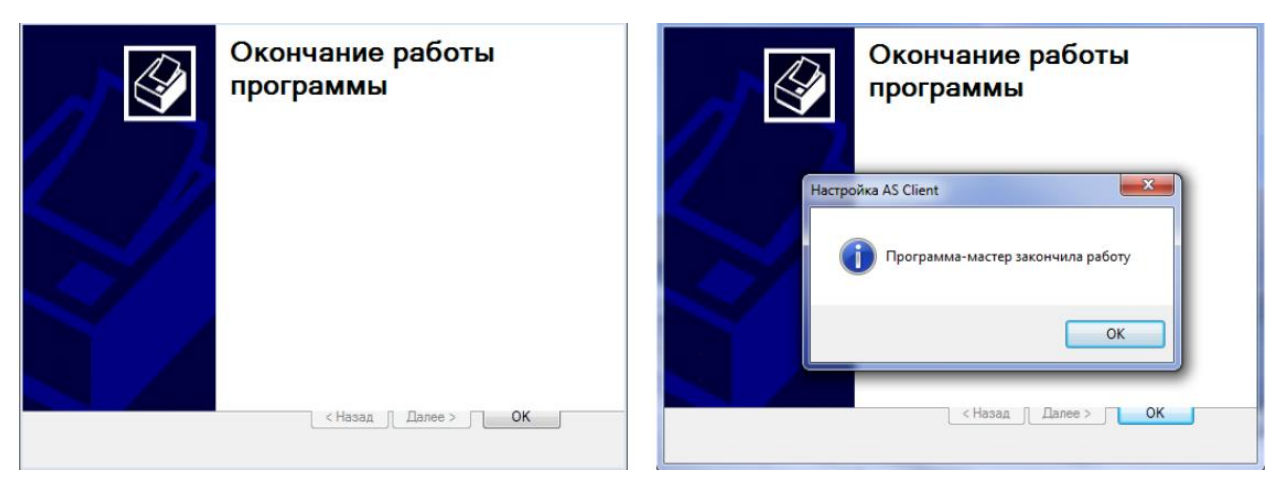

(Рис.9)

 $(Phc.10)$ 

После установки всех компонентов и выбора сертификата открываем браузер (Google Chrome, Mozilla Firefox) и в адресной строке вводим адресс http://my.aab.uz:8443/cib/ пишем Логин - Пароль в нажимаем "Войти в систему".